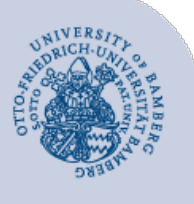

# **Drucken mit campusprint unter macOS**

### **Wichtige Hinweise:**

- Um den Druckdienst campusprint nutzen zu können, müssen Sie über ein **gültiges Nutzerkonto (BA-Nummer + Kennwort)** sowie einen **Studierendenausweis** bzw. eine **Servicecard** verfügen.
- Sowohl für die Einrichtung von campusprint als auch für das Drucken mit campusprint muss Ihr Gerät mit dem **Datennetz der Universität Bamberg** verbunden sein, zum Beispiel direkt über das universitäre WLAN oder mithilfe einer VPN-Verbindung. Informationen zu VPN an der Uni Bamberg finden Sie unter **[www.uni-bamberg.de/its/vpn](https://www.uni-bamberg.de/its/vpn)**.

## **1 Installation des Druckertreibers**

Laden Sie sich zuerst den Druckertreiber für das Kopiergerät **Konica Minolta bizhub C300i** von der Herstellerwebseite herunter:

[https://www.konicaminolta.de/de-de/support/download](https://www.konicaminolta.de/de-de/support/download-center)[center.](https://www.konicaminolta.de/de-de/support/download-center)

Suchen Sie dafür auf der Website bei **Suche über Produktname** nach **bizhub C300i**. Im Anschluss klappen Sie den Bereich **Treiber** aus und wählen Ihr **Betriebssystem**.

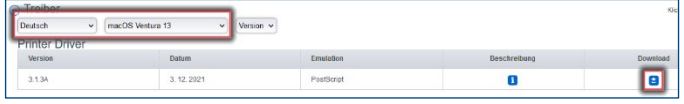

*Abbildung 1:Treiber Auswahl und Download*

**Hinweis:** Derzeit aktuellste Treiber ist derzeit der Treiber für Ventura, dieser kann auch für Sonoma genutzt werden.

Danach laden Sie den aktuellsten **PostScript**-Treiber herunter, indem Sie auf das **Pfeil-Symbol** klicken.

Im folgenden Fenster setzen Sie einen Haken bei **Ich akzeptiere die Lizenzbedingungen** und laden anschließend die **.dmg-Datei** per Klick auf den Link herunter.

Öffnen Sie nach dem Download die heruntergeladene Datei. Es erscheint ein Volume auf dem Schreibtisch, öffnen Sie dieses per Doppelklick.

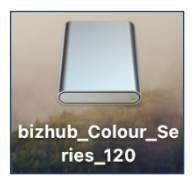

*Abbildung 2: Ansicht des Volumens (Name kann abweichen)*

Öffnen Sie das Volum per Doppelklick und führen Sie die darin enthaltene **.pkg-Datei** aus und folgen Sie den Anweisungen des Installationsassistenten. Danach werden Sie aufgefordert, Ihren Benutzernamen am Mac inklusive des zugehörigen Kennwort einzugeben. Zum Abschluss der Installation können Sie das Fenster **Schließen**.

## **2 Drucker einrichten**

Öffnen Sie die **Systemeinstellungen** und wechseln Sie zum Menüpunkt **Drucker & Scanner**.

Fügen Sie einen neuen Drucker hinzu, indem Sie in der linken Übersichtsspalte auf das **Plus-Symbol** klicken. Bei älteren Betriebssystemen klicken Sie zusätzlich auf den Unterpunkt **Drucker oder Scanner hinzufügen …**.

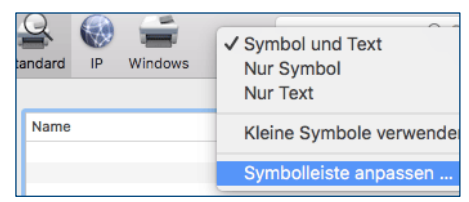

*Abbildung 3: Ansicht Symbolleiste anpassen*

Der nun benötigte Menüpunkt **Erweitert** wird standardmäßig von macOS **ausgeblendet**. Um diesen Punkt einzublenden, klicken Sie mit der **rechten Maustaste** oder **mit gedrückter ctrl-Taste** in die Symbolleiste und wählen Sie im Optionsmenü **Symbolleiste anpassen …** aus.

Ziehen Sie anschließend mit der Maus das Symbol für den Menüpunkt **Erweitert** in Ihre Drucker-Symbolleiste.

Wechseln Sie zum Menüpunkt **Erweitert** und nehmen Sie dort folgende Einstellungen vor: **Typ:** Windows printer via spoolss **Gerät:** Anderes Gerät **URL:** smb://campusprint.uni-bamberg.de/campusprinterps **Name:** campusprint.uni-bamberg.de **Standort:** <leer> **Verwenden:** Wählen Sie die Option **Software auswählen…**. Suchen Sie nach dem Druckertreiber **KONICA MINOLTA C300i PS** und bestätigen Sie diesen mit **OK**.

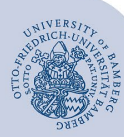

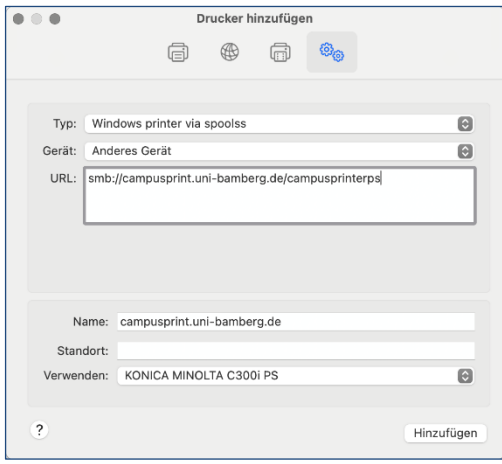

*Abbildung 4: Drucker hinzufügen*

Es öffnet sich ein neues Fenster. Wenn Sie die Heft-Funktion aktivieren möchten, wählen Sie bei **Finisher** die Option **FS-536**.

Bestätigen Sie die Standardeinstellungen über **OK**.

Beenden Sie die Einrichtung dann mit Klick auf die Schaltfläche **Hinzufügen**.

Bevor Sie nun (innerhalb des Uni-Netzes) einen Druckauftrag absenden, führen Sie einen **Neustart** von macOS durch. Achten Sie darauf, dass Sie danach den Drucker **campusprint.uni-bamberg.de** ausgewählt haben.

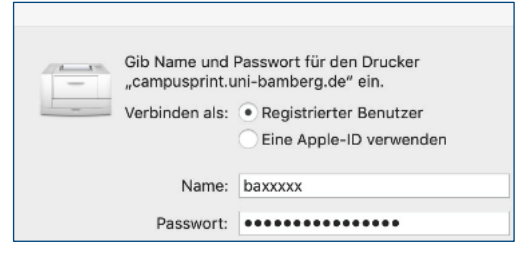

*Abbildung 5: Anmeldung am Druckserver*

## **3 Druckauftrag abschicken**

Beim erstmaligen Versand eines Druckauftrags werden Sie nach **Anmeldedaten** gefragt. Wählen Sie zunächst bei **Verbinden als** die Option **Registrierter Benutzer**. Anschließend geben Sie bei **Name** Ihre BA-Nummer und bei **Passwort** das dazugehörige Kennwort ein.

**Wichtiger Hinweis**: In den Druckereigenschaften ist standardmäßig Farbdruck ausgewählt. Wenn Sie in Graustufen drucken wollen, müssen Sie dies manuell einstellen. Öffnen Sie im Druckfenster das Dropdown-Menü für

weitere Einstellungen und wählen Sie Qualität aus. Wählen Sie dann bei Farbe auswählen: die Option Graustufen.

## **4 Sie haben noch Fragen?**

IT-Support Telefon: +49 951 863-1333 E-Mail: [it-support@uni-bamberg.de](mailto:it-support@uni-bamberg.de)